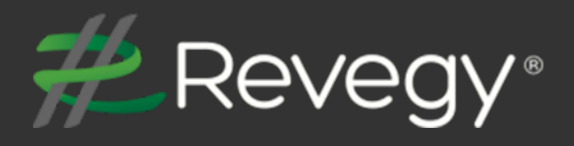

# **2020R3**

**Revegy, Inc. 300 Galleria Parkway Suite 1850 Atlanta, Georgia 30339 [www.revegy.com](http://www.revegy.com/)**

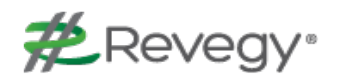

## <span id="page-1-0"></span>**Table of Contents**

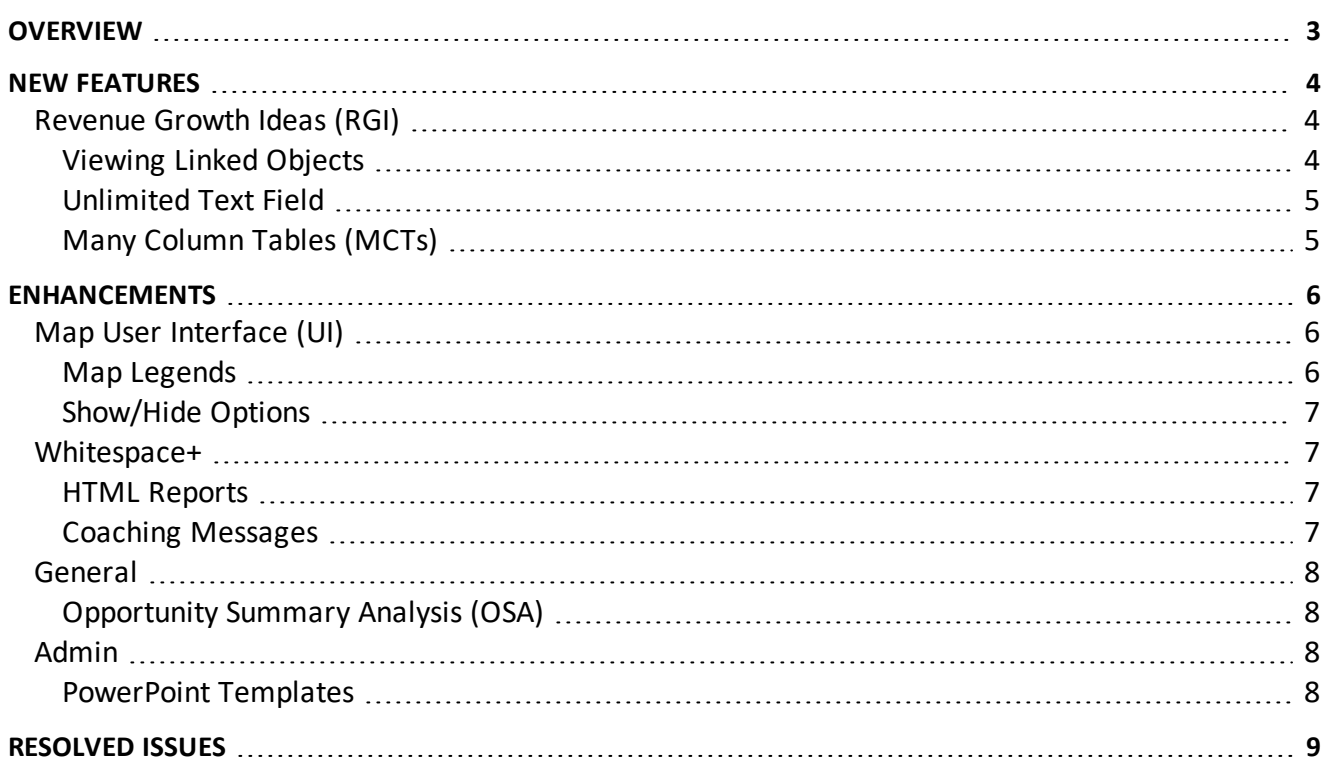

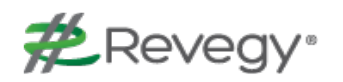

# <span id="page-2-0"></span>**Overview**

This document describes new features and enhancements to the Revegy User Interface (UI) and Administration Module.

**Note**: New features and enhancements that need to be configured in Revegy Admin will be indicated with an Admin Config ( $\bigcirc$ ) icon. Otherwise, no configuration is necessary to start using the function.

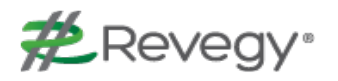

# <span id="page-3-0"></span>**New Features**

New features have been added to the Revegy user interface to improve productivity and efficiency. Attention was given to Revegy's platform intelligence, visualization, and insight.

<span id="page-3-1"></span> $\mathbf{\mathfrak{P}}$  = Requires Revegy Admin configuration

## <span id="page-3-2"></span>**Revenue Growth Ideas (RGI)**

## **Viewing Linked Objects**

Revegy now enables users to **see all the places (objects) where an existing RGI is linked and be able to navigate to those objects**. These links will be listed in the Linked Objects field. This feature will make it easier to understand the relationship between an existing idea and other objects.

- The user's Whitespace+ (WS+) default view will determine where the linked objects will open. Here are some examples:
	- If the WS+ default view is Table View, Revegy will highlight the row in the WS+ table
	- <sup>n</sup> If the WS+ default view is Heatmap, clicking the linked object from the RGI will highlight the cell in the WS+ Heatmap and open the object in the right side panel

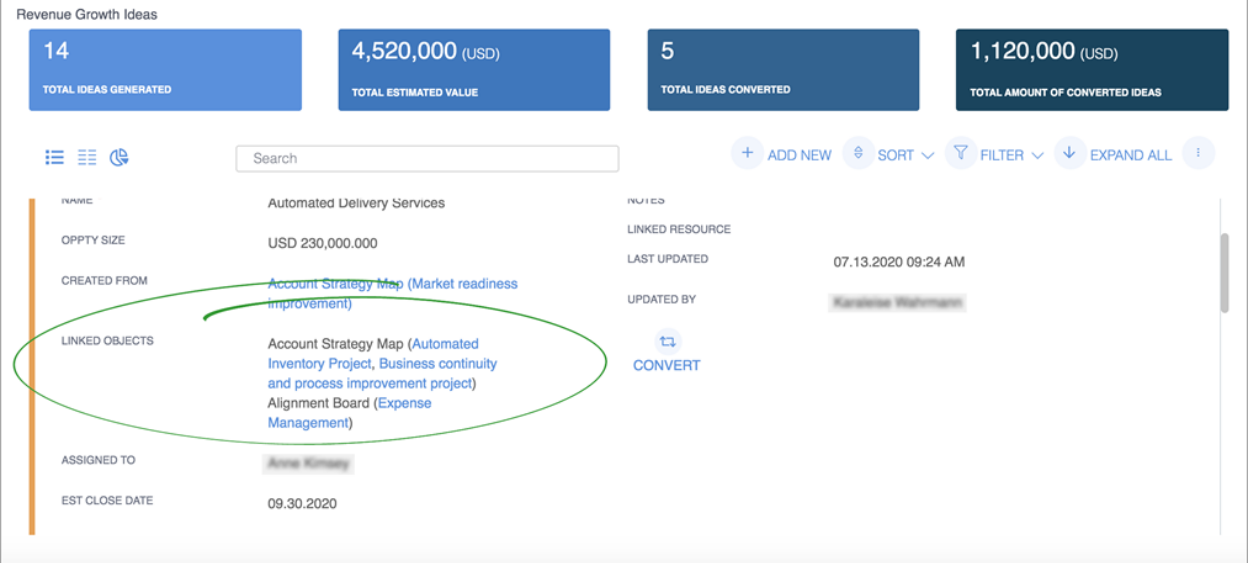

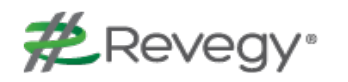

### <span id="page-4-0"></span>**Unlimited Text Field**

Users now can **enter unlimited text in custom text fields**, enabling more room for ideas. Only five (5) lines of text will be visible; the remaining text will be truncated. The **Show More/Show Less link** allows the user to expand/collapse the remaining text. The text field **does not open in a separate window**.

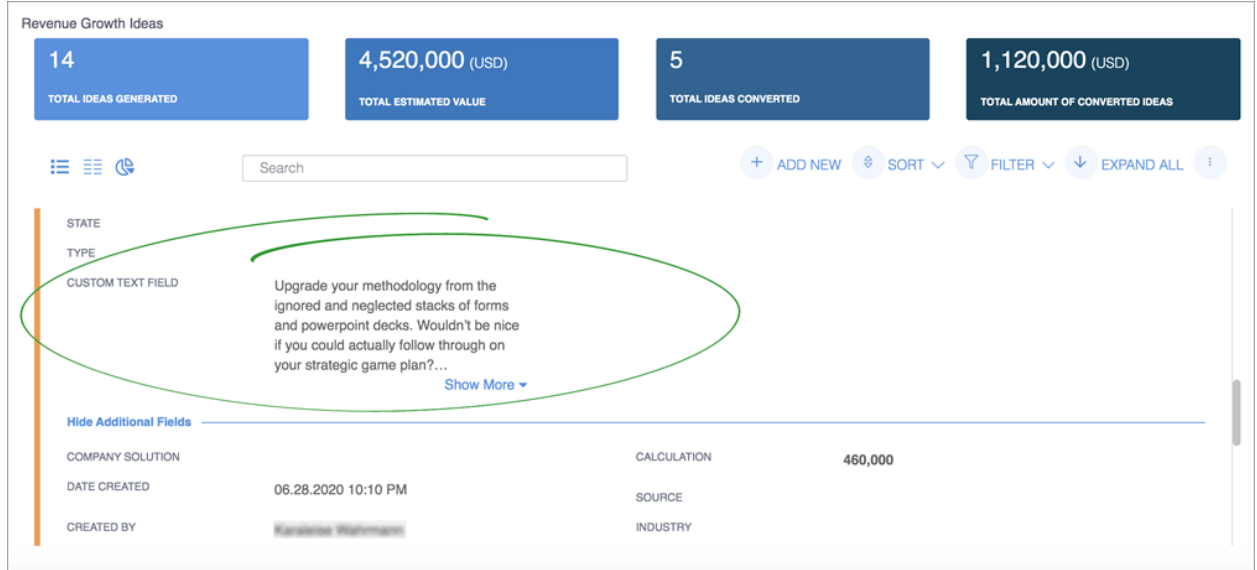

## <span id="page-4-1"></span>**Many Column Tables (MCTs)**

Revegy has enabled users to **add the RGI name to the MCT drop list**, giving them the ability to interconnect their RGI with an MCT. From the MCT, users can select a drop list that pulls from their RGI plan object. Anyone interested in implementing this feature should contact their CSM for details.

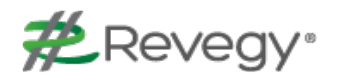

# <span id="page-5-0"></span>**Enhancements**

This release includes enhancements to the Revegy user interface to improve ease of use and allow quicker access to Revegy tools.

## <span id="page-5-2"></span><span id="page-5-1"></span>**Map User Interface (UI)**

## **Map Legends**

New Map Legends have been added that have the **same UI and font as the cards in the Strategy and Issue Maps**.

#### **Strategy Map Legend**

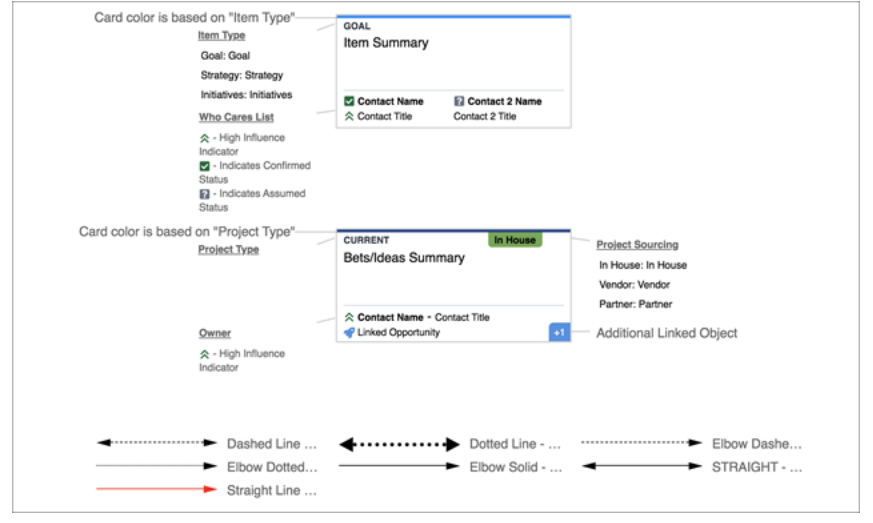

#### **Issue Map Legend**

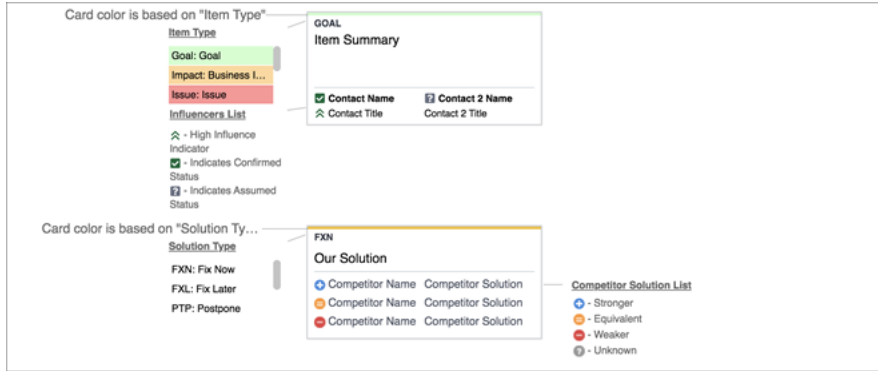

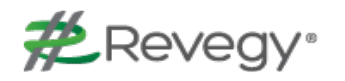

## <span id="page-6-0"></span>**Show/Hide Options**

When an **attribute is disabled in the admin config**, the **option to hide** the attribute **will not be available in the Hide/Show window**.

## <span id="page-6-2"></span><span id="page-6-1"></span>**Whitespace+**

### **HTML Reports**

**Buying Centers** is now an **available option as an HTML Report**. This enhancement will enable users to export all data related to the Whitespace+ table.

### <span id="page-6-3"></span>**Coaching Messages**

When Buying Centers are enabled, any related **Coaching Messages will indicate the Company Solution and Buying Center** record that matches the conditions in the rule.

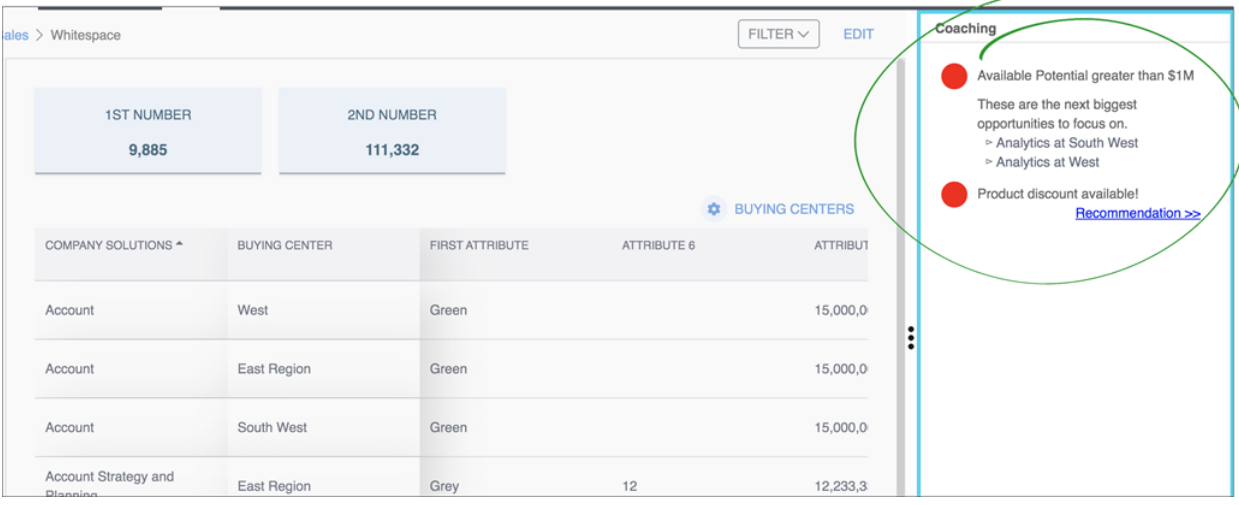

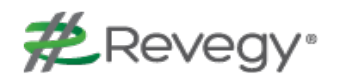

## <span id="page-7-1"></span><span id="page-7-0"></span>**General**

### **Opportunity Summary Analysis (OSA)**

Visual aids have been added to the OSA. Based on the Revenue Goal entered, users can see **positive Revenue Gaps in red** and **negative Revenue Gaps in green**. If there is no gap between the Total and the Revenue Goal, the Revenue Gap will display in black text.

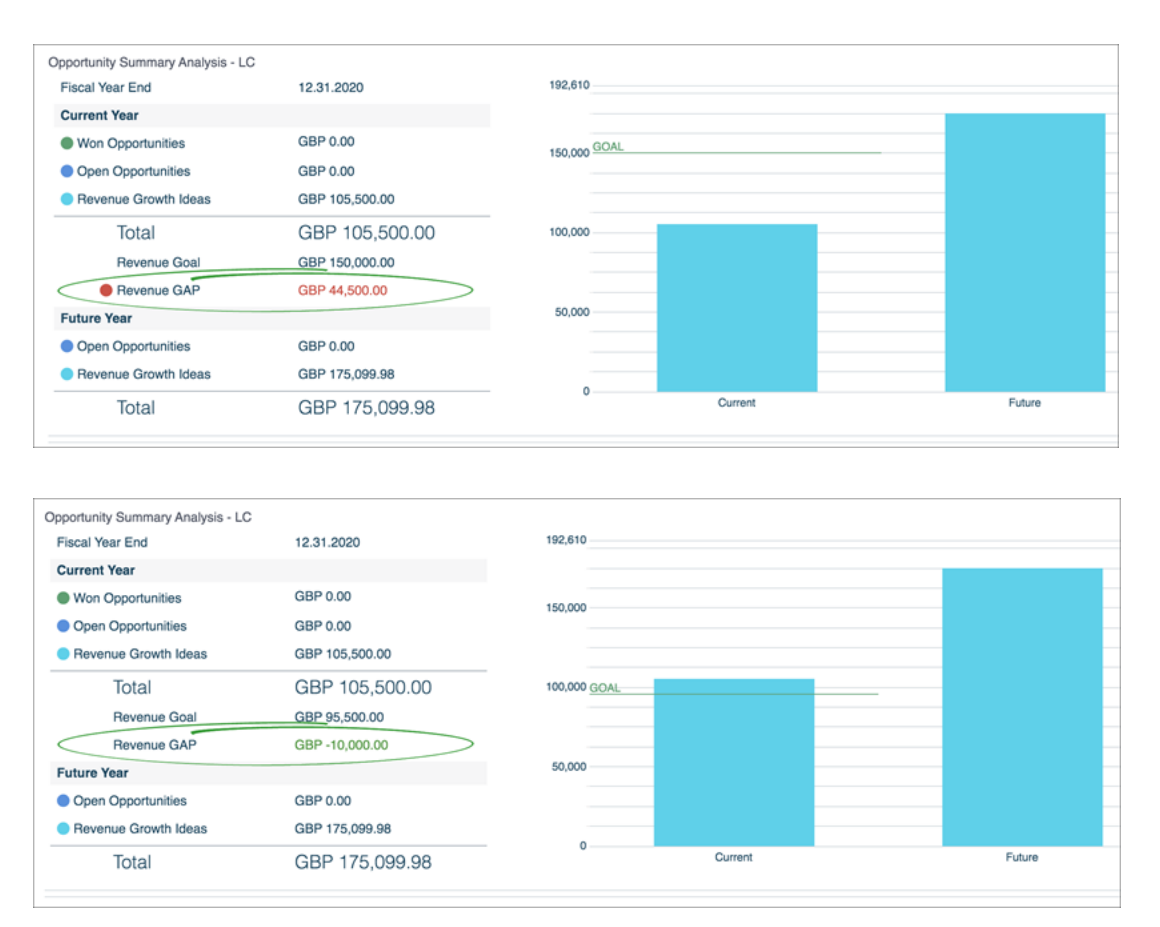

## <span id="page-7-3"></span><span id="page-7-2"></span>**Admin**

## **PowerPoint Templates**

Revegy has enabled **management of all PowerPoint (PPT) templates via New Admin** (Custom PowerPoint Templates > Templates tab). Admins can **view**, **delete**, and set **control access** parameters for all PPT templates. Additionally, they can **add new templates** and **replace files** for existing templates.

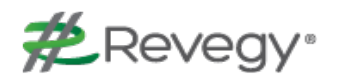

# <span id="page-8-0"></span>**Resolved Issues**

The following issues have been fixed in Revegy:

- The performance of RGI exports are not affected by the introduction of a new RGI or multiple existing RGIs in an account
- **n** When populating tables for the first time, figures entered within one row will save properly
- When using Contacts+, the Suggested Contact dialogue will appear
- n When custom PPT exports require a 'Repair', the user is pointed to the specific area where the issue exists
- n In MCTs, the multi-select columns are properly aligned with the text
- Custom PPT exports render only after the maps are fully loaded
- n If a user changes the web browser zoom while in RGI, Revegy justifies to prevent the edge of the 2CT answer box from being cut off
- Changing parameter values to I-Frame configurations will affect the size of the I-Frame
- $\blacksquare$  The order of columns in the WS+ UI and admin config are identical
- In WS+, when a filter is applied, or when the zoom/screen ratio is adjusted, the affected cells reduce and enlarge evenly
- In Map Configs, the Update button for the Linked RGI/ Related Opportunity field operates properly
- In Map Configs, when the wrong key is entered in the Edit Map Config page URL, a '404 Not Found' error is generated
- <sup>n</sup> When in split screen view, the RGI Tableview is evenly displayed within the screen
- The asterisks have been relocated to the right side of fields in the Opportunity Profile
- $\blacksquare$  When a color for the Strategy/Issue Map is changed in the New Map Config, the changes are reflected in the Map Legends
- The Show/Hide buttons in the New Map Config operates properly
- When a user exits the GOA, their avatar is removed
- The WS+ Group Chart will update if one or more groups are selected
- **n** In custom PPTs (Edit Plan Presentation Template), the Pencil icon enables the user to make edits within the Name field. Other fields can be edited using the Edit button
- An Account can be created without generating an 'Error 500 internal server' error
- In the popup window for assigning orphaned tasks (Assigned Orphaned ...), all text is oriented horizontally.
- n After orphaned tasks are assigned, they maintain their 'assigned' status without generating Timestamp errors.
- Newly assigned tasks are sorted by their Due Date.
- n A task is associated with its Configured Name in the 'Delete' and 'Assign' dialogue windows